## 13 Month Card Spend Analysis

- ➢ From WORKS go to: Reports > Create
- $\triangleright$  Select the following Category and Template

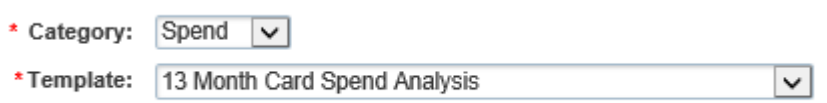

- ➢ Output Format will default to CUSTOM. This should not be changed
- ➢ Submit Report
- ➢ When report is "Ready", open CUSTOM

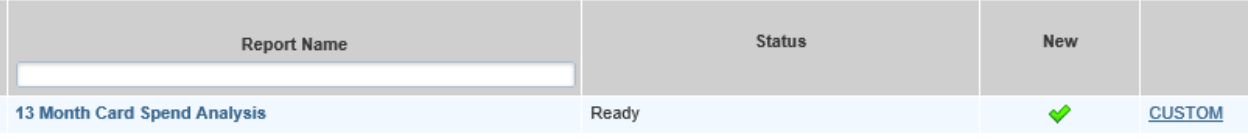

- $\triangleright$  The report will open as a TXT file. Select File > Save As and save this TXT file to access later.
- ➢ Open Microsoft Excel, go to DATA, then click From Text.
- $\triangleright$  Locate and select your TXT file.
- ➢ Click Import
- $\triangleright$  In the Text Import Wizard, Step 1, select Delimited, then click Next.

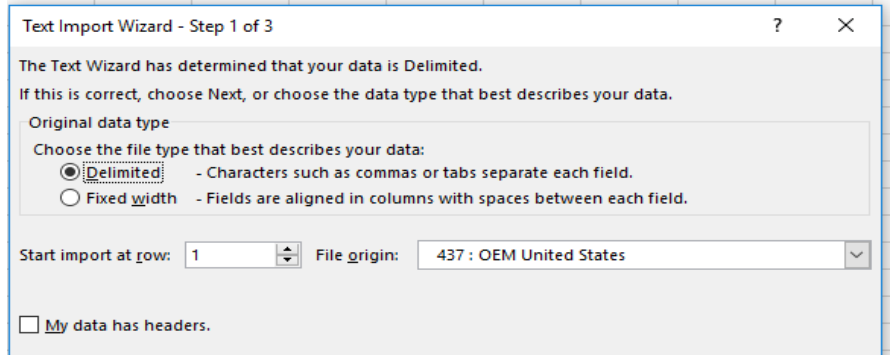

 $\triangleright$  In the Text Import Wizard, Step 2, select the checkbox for Comma.

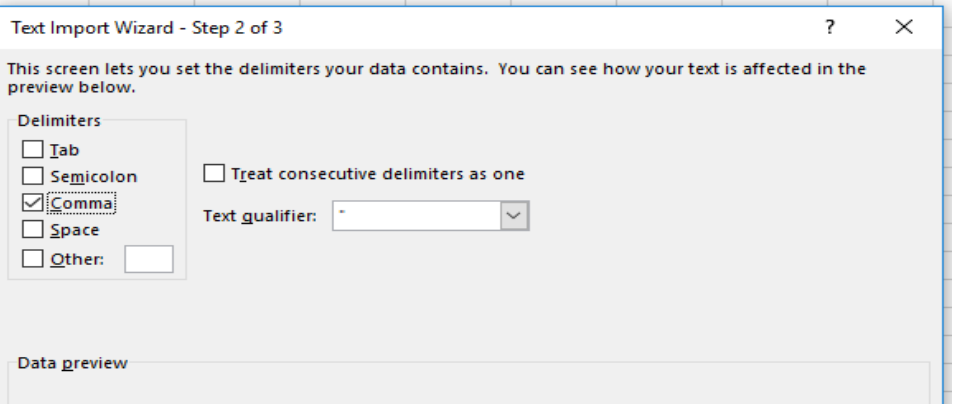

- ➢ Click Next
- ➢ Click Finish
- ➢ Click OK
- ➢ Report will display Cardholder Name, Card Profile, Months w/Spend, and total spend per month for 13 consecutive months.

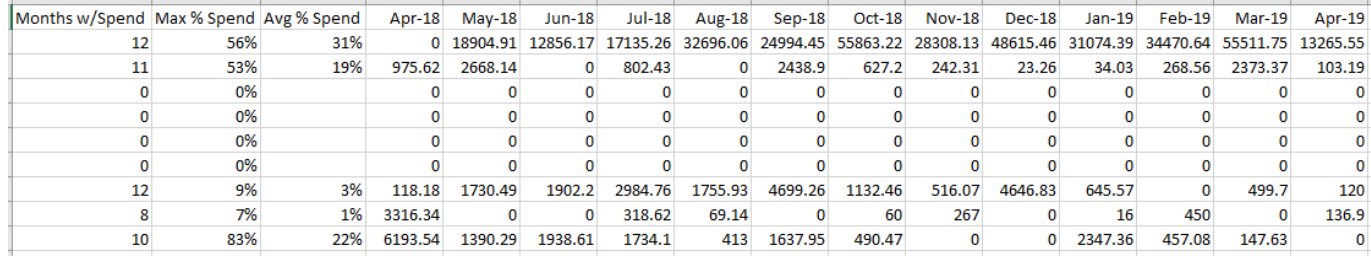